## **写真のサイズを縮小する方法<操作手順> ウインドウズ 8 (8.1 含む)**

Windows 8 / 8.1 のペイントで写真や画像のサイズを小さくするには、以下の操作手順を行ってくださ い。※ ここでは Windows 8 の画面で案内していますが、Windows 8.1 でも同様の操作が行えます。

- 1. 画面右下隅をポイントし、マウスポインターを上方向へ移動さ せます。 チャームが表示されたら、「検索」をクリックします。
- 2. 「検索」のオプションが表示されます。 「アプリ」が選択されていることを確認し、「アプリ」ボック スに「ペイント」と入力します。

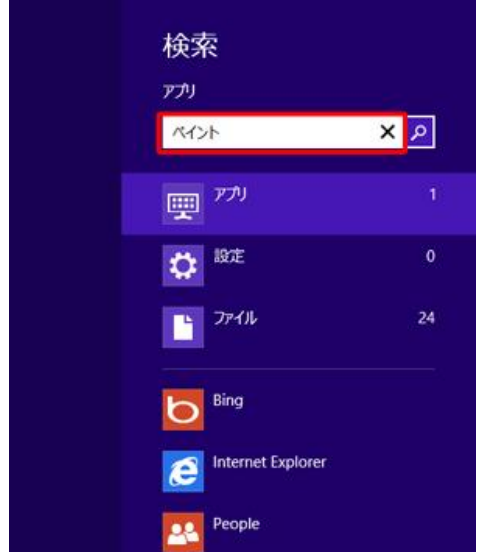

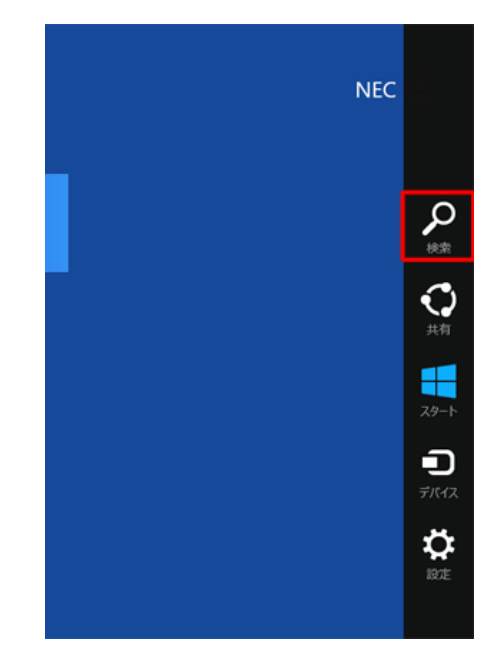

## Windows 8.1 の場合

「すべての場所」ボックスに「ペイント」と入力し、表示された検索結果から「ペイント」をクリ ックして[、手順](http://121ware.com/qasearch/1007/app/servlet/relatedqa?QID=015595#t04) 4 に進みます。

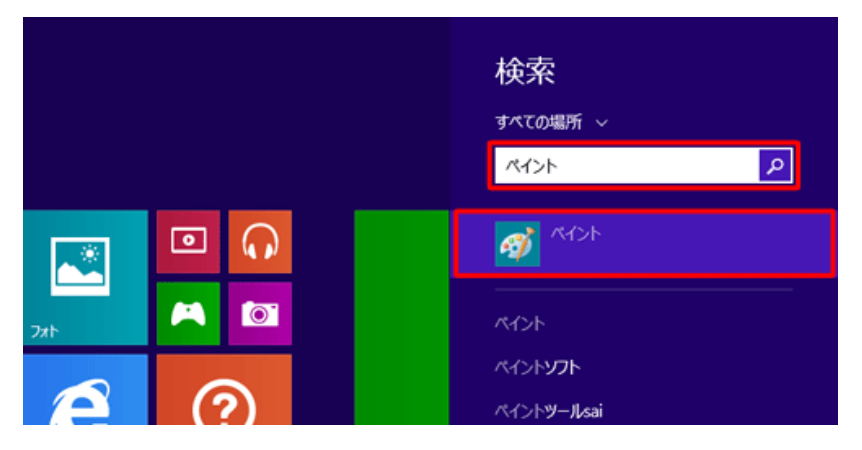

3. 画面左側に検索結果が表示されます。

「ペイント」をクリックします。

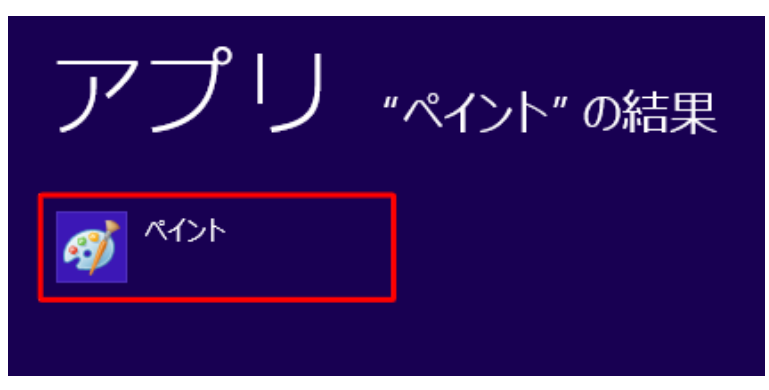

4. 「ペイント」が起動します。

「ファイル」タブをクリックし、表示された一覧から「開く」をクリックします。

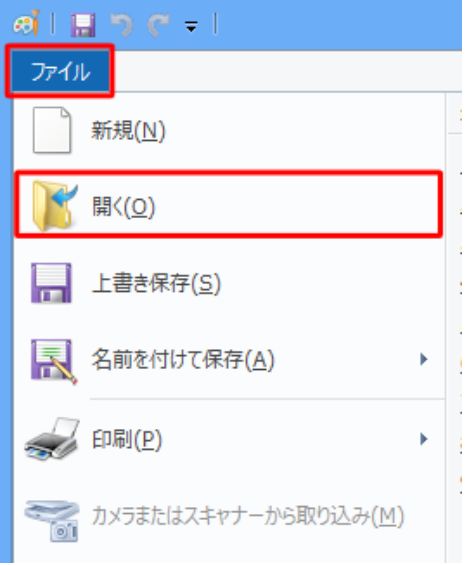

5. サイズを小さくしたい写真や画像をクリックし、「開く」をクリックします。 ここでは例として、あらかじめ 「ピクチャ」フォルダーに保存した写真ファイルをクリックしま す。

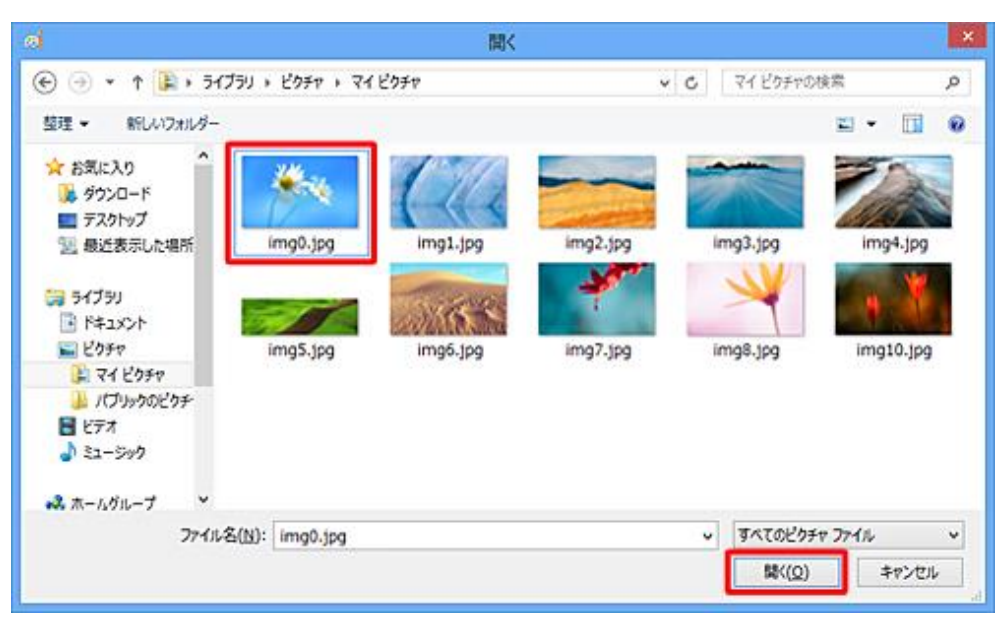

6. 写真が表示されます。

リボンから「ホーム」タブをクリックし、「イメージ」グループの「サイズ変更」をクリックしま す。

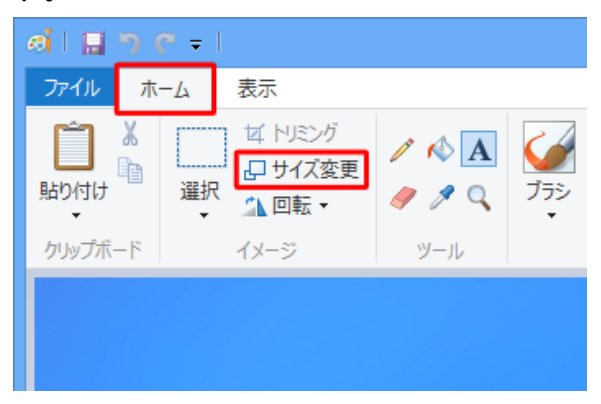

- 7. 「サイズ変更と傾斜」が表示されます。 「縦横比を維持する」にチェックを入れます。
- 8. 「水平方向」ボックスに任意のサイズを入力し、「OK」 をクリックします。

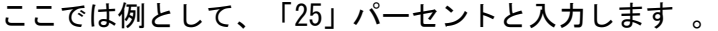

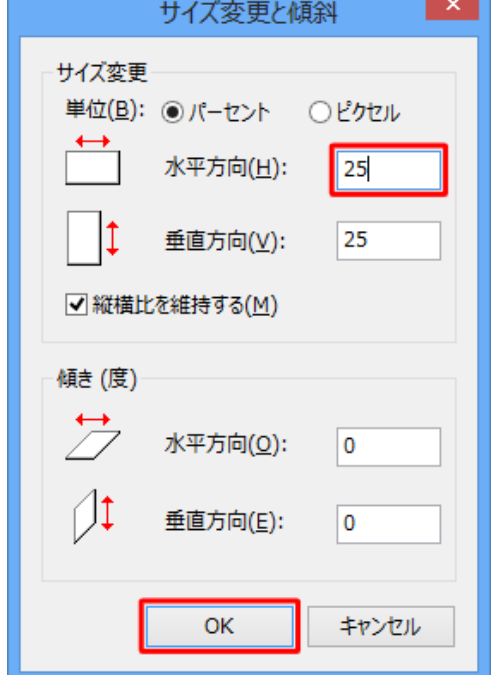

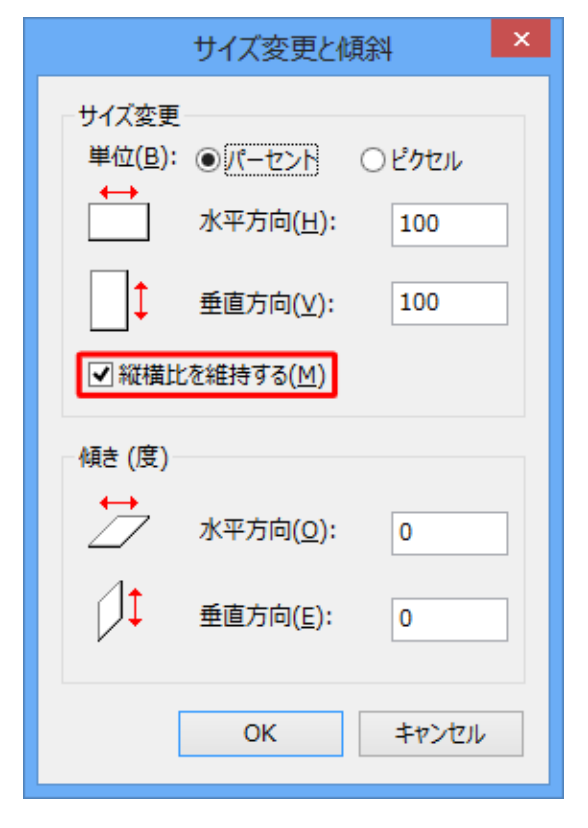

※ 「縦横比を維持する」にチェックを入れた場合、「水平方向」に入力したサイズと同じサイズ が「垂直方向」にも入力されます。

9. 写真が小さくなったことを確認します。

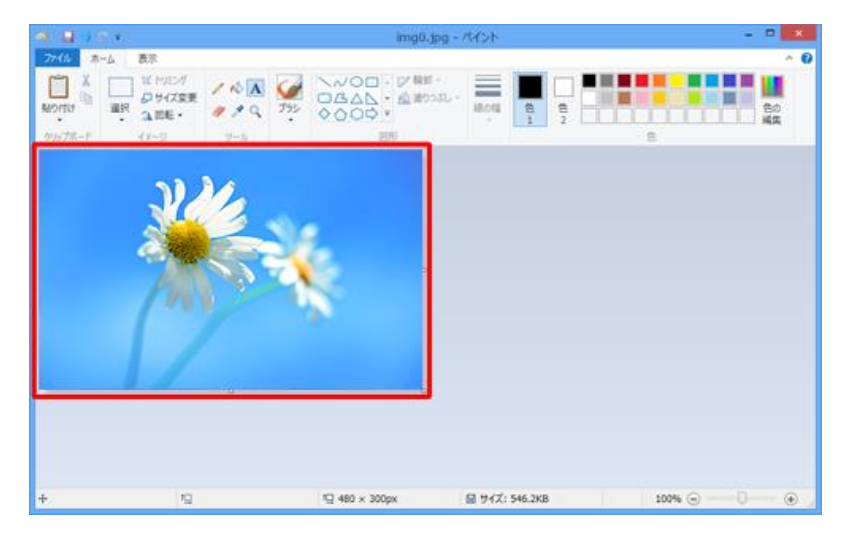

10.「ファイル」タブをクリックし、表示された一覧から「名前を付けて保存」にマウスポインターを 合わせて、保存形式をクリックします。

ふわくのホームページでは「JPEG 画像」をクリックします。

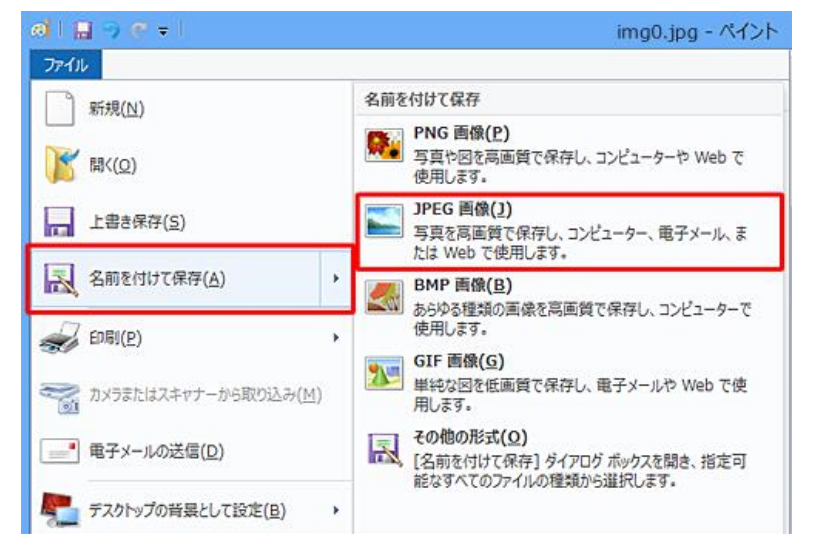

11.「ファイル名」ボックスに新しい名前を入力し、「保存」をクリックします。

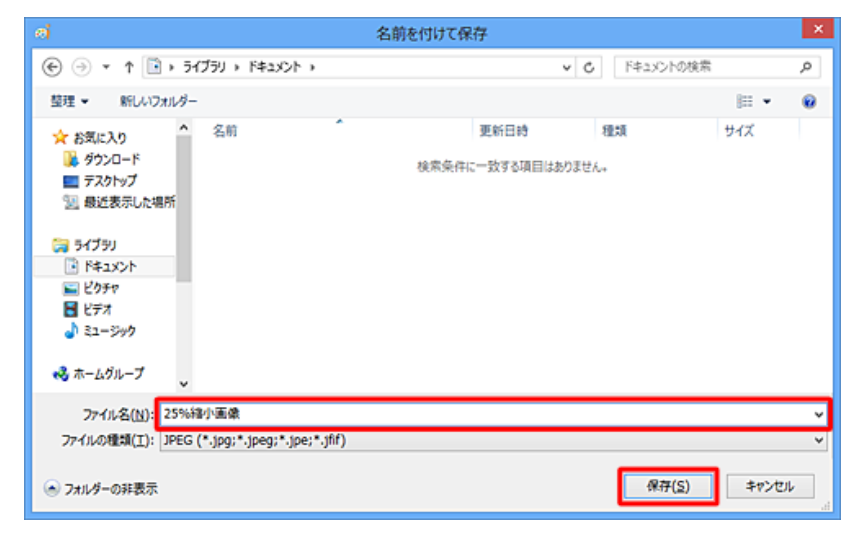

以上で操作完了です。